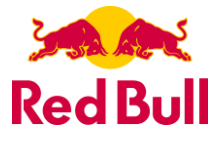

# **Making a Payment/Enrolling in E-Bill Express**

- 1. There are two ways to navigate to the portal:
	- Option 1: Access E-Bill Express by entering [www.redbulldistributioncompany.com](http://www.redbulldistributioncompany.com/) into your browser
	- Click 'Customers' tab at top of web page
	- Click 'Make A Payment' button

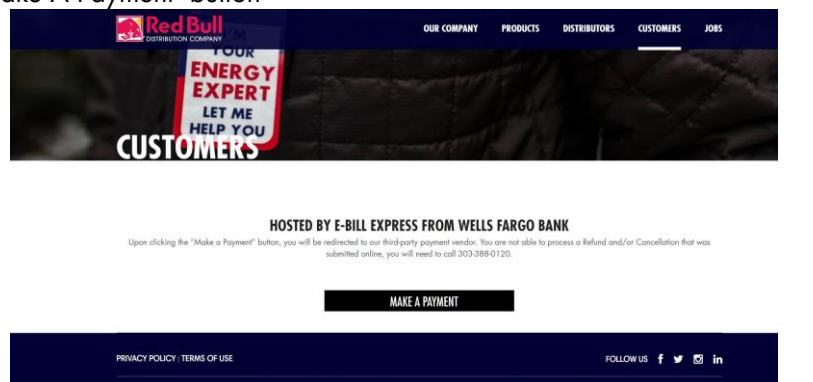

• Option 2: Access E-Bill Express by entering [www.e-billexpress.com/ebpp/RedBullDC](http://www.e-billexpress.com/ebpp/RedBullDC) into your browser. It is recommended that you use Internet Explorer if possible.

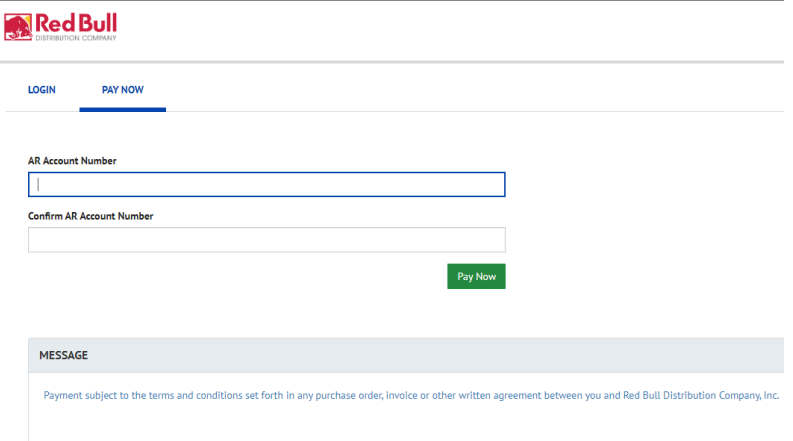

- 2. Ensure you are on the 'PAY NOW' tab. Enter your AR account number as shown on your statements and confirm the AR number in the second field.
- 3. Click 'Pay Now'

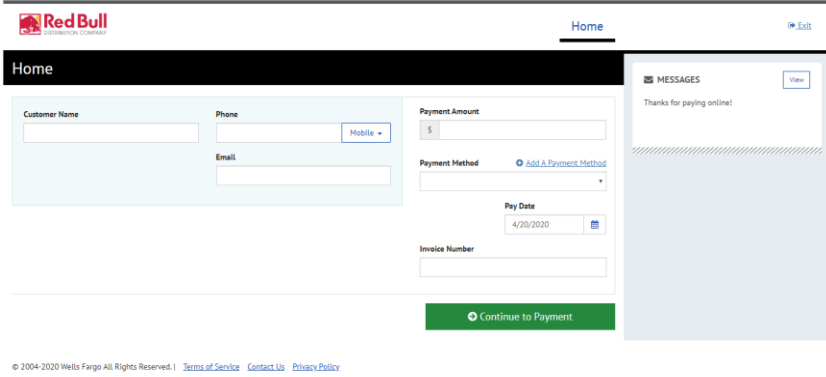

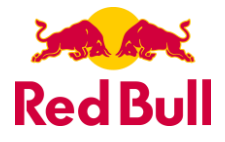

- 4. Enter all information in the indicated required fields.
- 5. Click 'Add A Payment Method' hyperlink to add payment method (which can be set for future payments or recurring payments if enrolled)

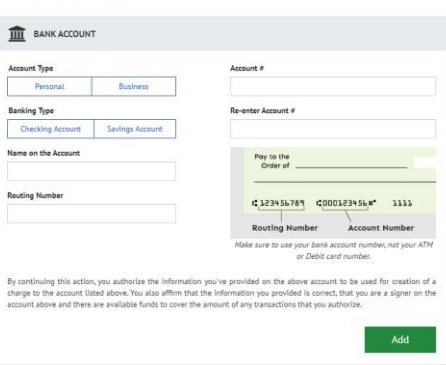

- 6. Complete Bank Account info and click 'Add'
- 7. Enter Invoice Number detail in the Invoice Number field.

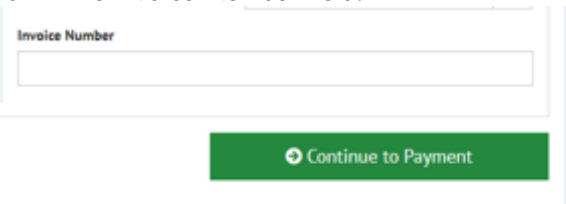

- 8. Click 'Continue to Payment'
- 9. Verify all payment information. (Payments can be set to be paid on a future date; use the Payment Date field to select the specific date)

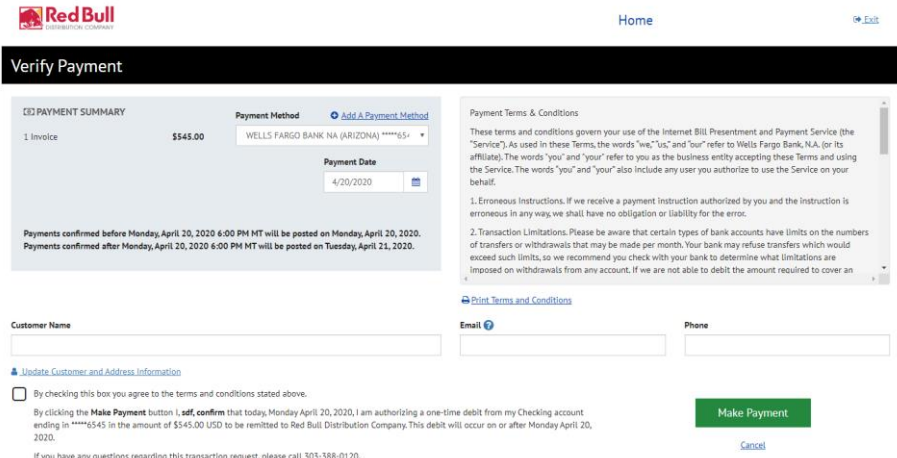

- 10. After reviewing the terms and conditions, click the Box to agree.
- 11. Click 'Make Payment'
- 12. Once confirmed, you can click 'Return to Home' or 'Log out'
- 13. **To enroll and create Login ID**, Click 'Enroll with Your Current Information' on the confirmation page.

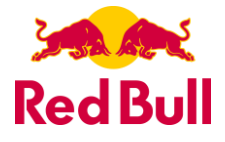

#### Confirmation

Thank You! Your payment has been scheduled.

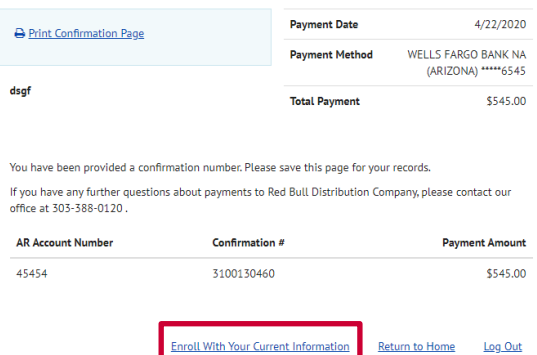

14. Confirm Customer Name and Contact Information and click 'Continue to Login & Password'

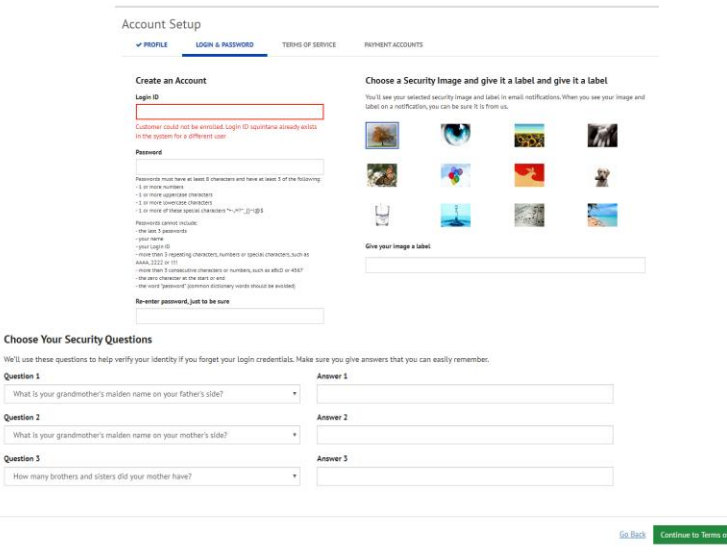

- 15. Set Login ID, Password, security image, label and security questions. These will be used to reset your password if needed. Click 'Continue to Terms of Service'
- 16. Click the Box after reviewing Terms of Service and click 'Continue To Payment Accounts'
- 17. Enter/Review Payment Account information (Multiple payment accounts may be saved)
- 18. Click 'Finish Enrollment'
- 19. Open the activation email and click 'Activate' button or hyperlink. NOTE: You will not have access or be able to make payments on the E-Bill Express site until you click 'Activate'

#### **Logging into E-Bill Express**

- 1. After activating enrollment, you may log in to pay your bill.
- 2. On the Home page, click 'Login' tab on the top of the screen to pay bills.

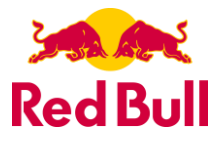

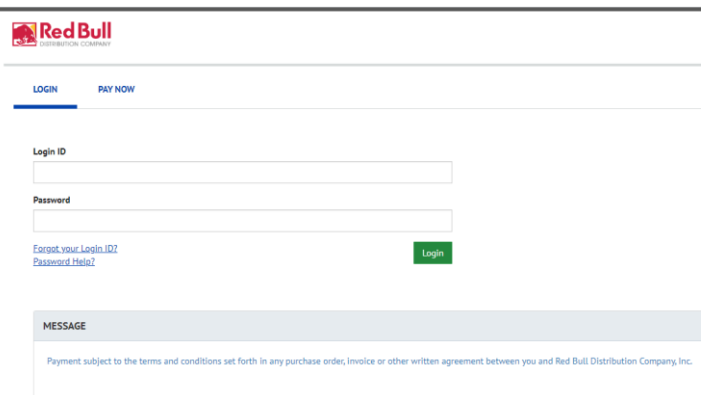

- 3. Enter Login Credentials and click 'Login'
- 4. Once logged in, users can create a new, quick payment by entering payment information on the main page and following payment directions.
- 5. Users can check payment history by clicking the 'Payment History' tab.
- 6. Users can also review/edit/delete recurring payments in the 'Recurring Payment' tab.

### **Forgot Login ID**

- 1. Click on 'Forgot Login ID' under the Login fields on the Login page.
- 2. Enter your account number and email address used during enrollment and click 'Send My Password'
- 3. An email will be sent with a temporary password.

## **Forgot Password**

- 1. Click 'Password Help?' on the Login page.
- 2. Enter your Login ID and email address used during enrollment and click 'Send My Password'
- 3. An email will be sent with a temporary password.
- 4. Enter your Login ID and the temporary password from your email into the Password field on the Login page and click 'Login'

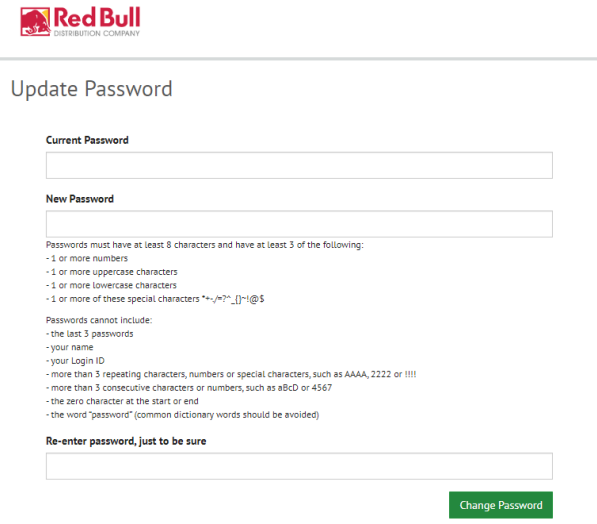

- 5. On the next page, enter the temporary password in the 'Current Password' field and create a new password in the 'New Password' fields.
- 6. Answer your security questions and click 'Change Password'

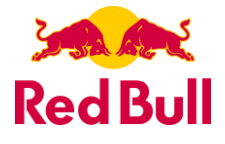

# **Locked Out**

- 1. The password is case sensitive. If you incorrectly enter your password three times, the system will disable your account.
- 2. Click 'Contact Us' on the bottom of the Login page for contact information.
- 3. Ask your biller to unlock you. You will not have to change your password unless you cannot remember it.